## **Bidder Manual for participating in Linkage Auction**

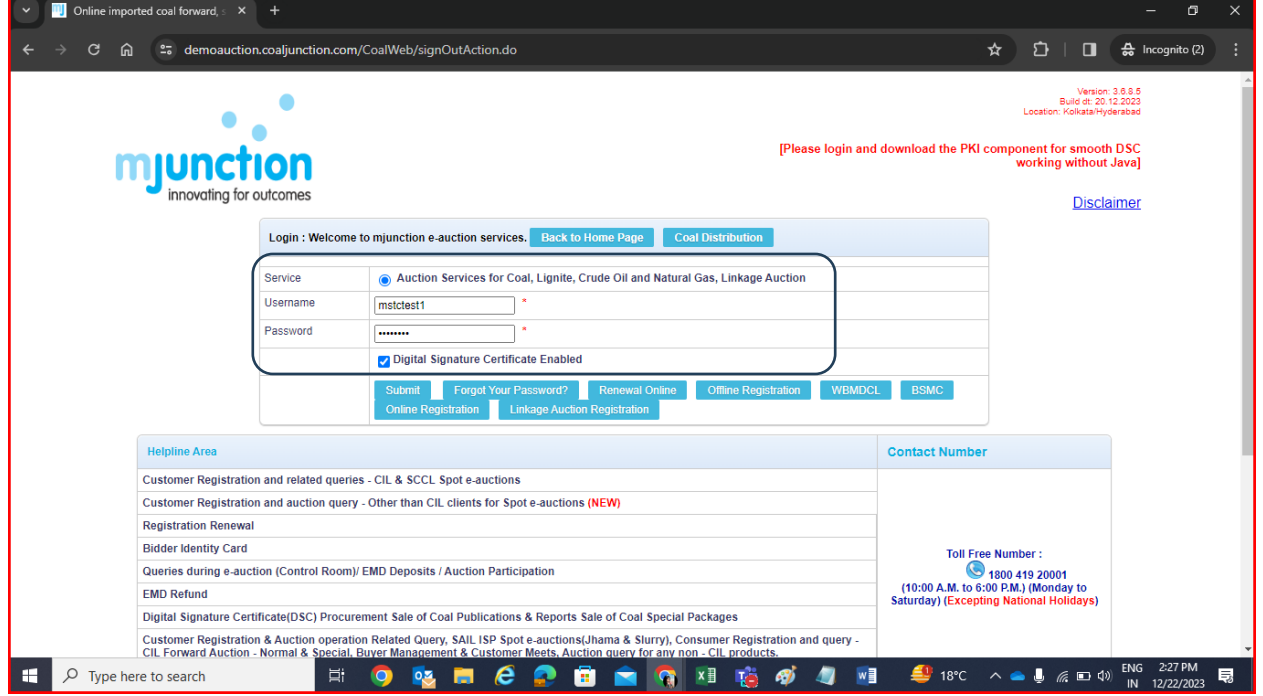

**Step 1:** Bidder will have to login using his credentials in the Linkage login section with his DSC.

**Step 2:** After logging in, Bidder needs to navigate through the main menu options and click on Auction Terms tab. Bidders need to check the radio button and click on Accept Terms & Conditions.

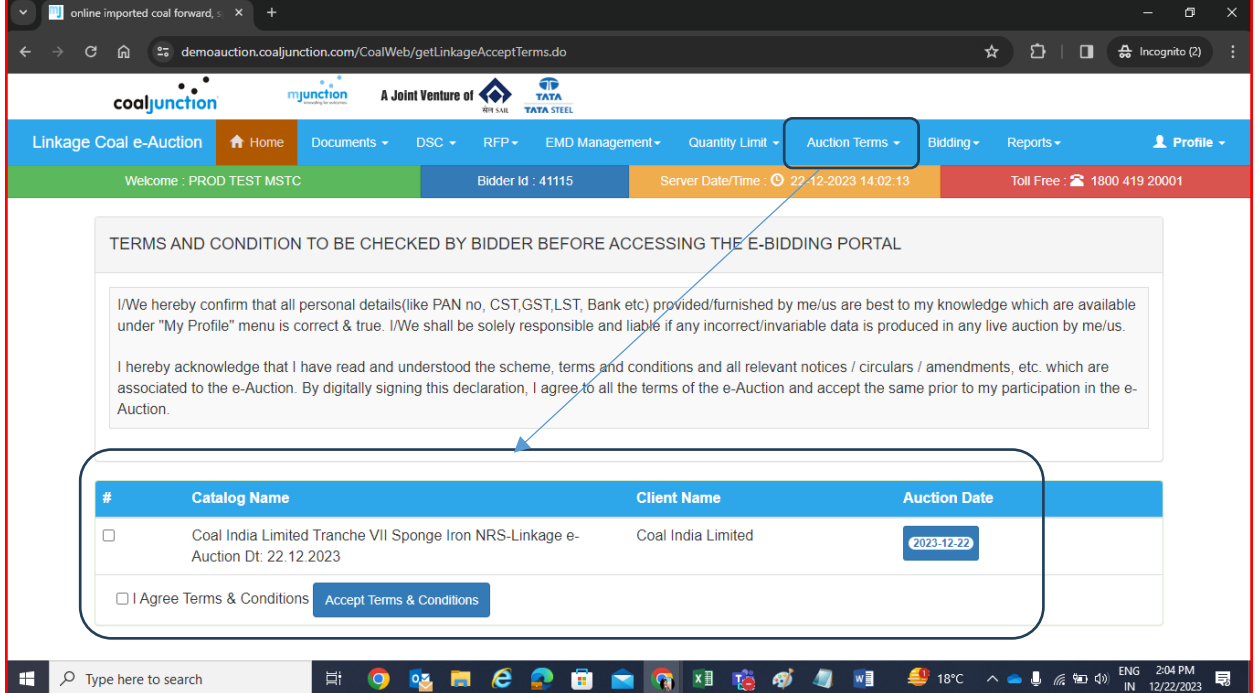

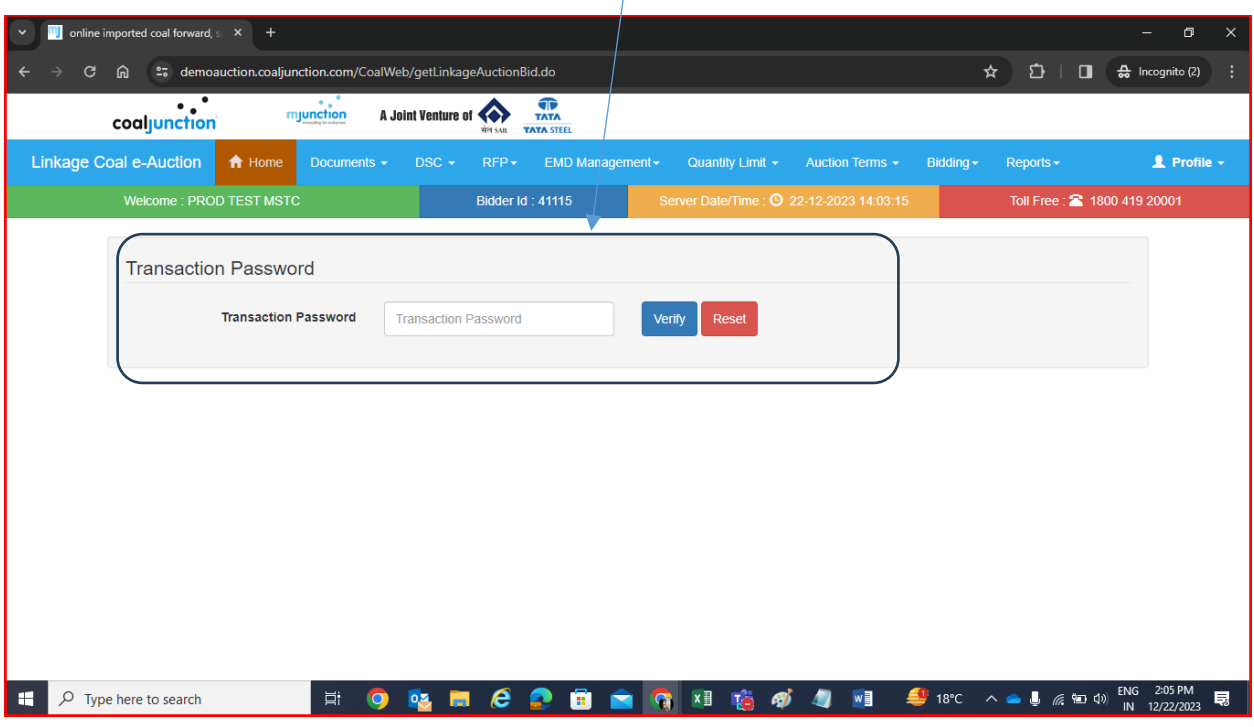

**Step 3:** Bidder then needs to put in his Transaction Password in the Bid Screen and click on Verify tab.

**Step 4:** Active Auction List appears on the page once Bidder submits his transaction password. Clicking on a particular Auction Name opens up the Bidding Screen for that respective auction.

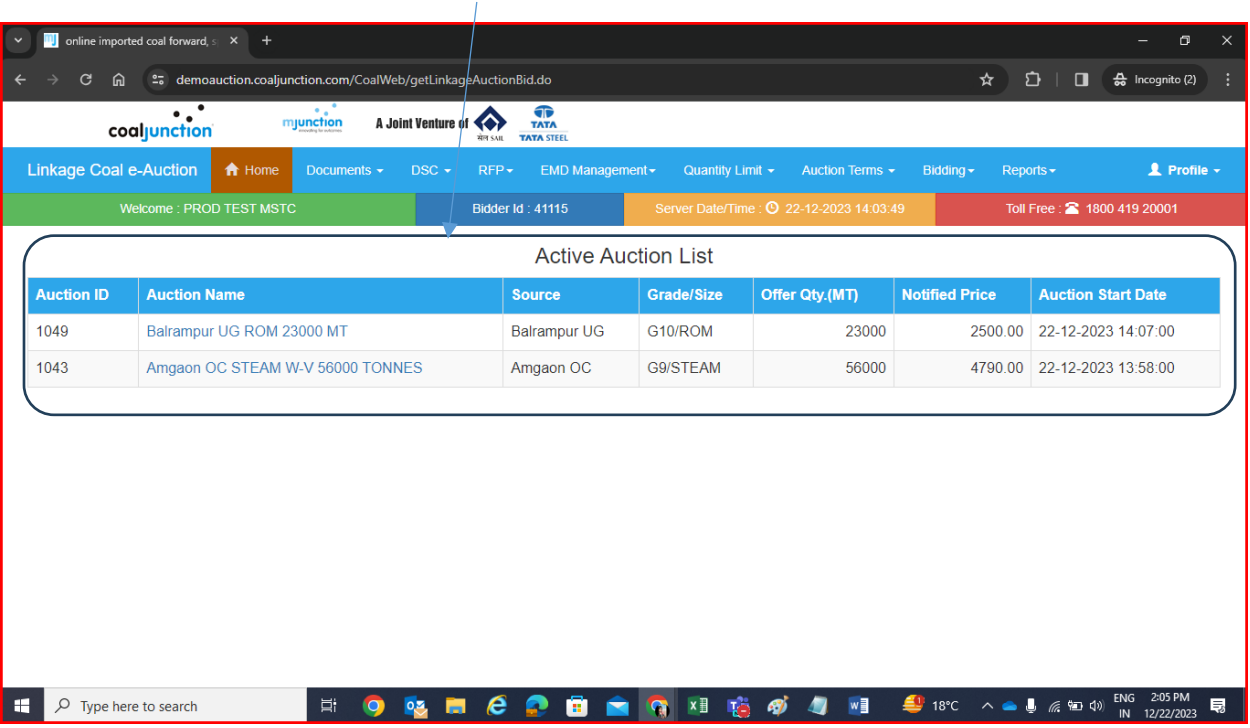

**Step 5:** Bid Screen with all relevant details opens up. Bidder needs to place his Bid in the Bid Quantity input field and click on Submit Bid. Once Bid is successfully placed/rejected, a message appears for the same. Reason for rejection also appears.

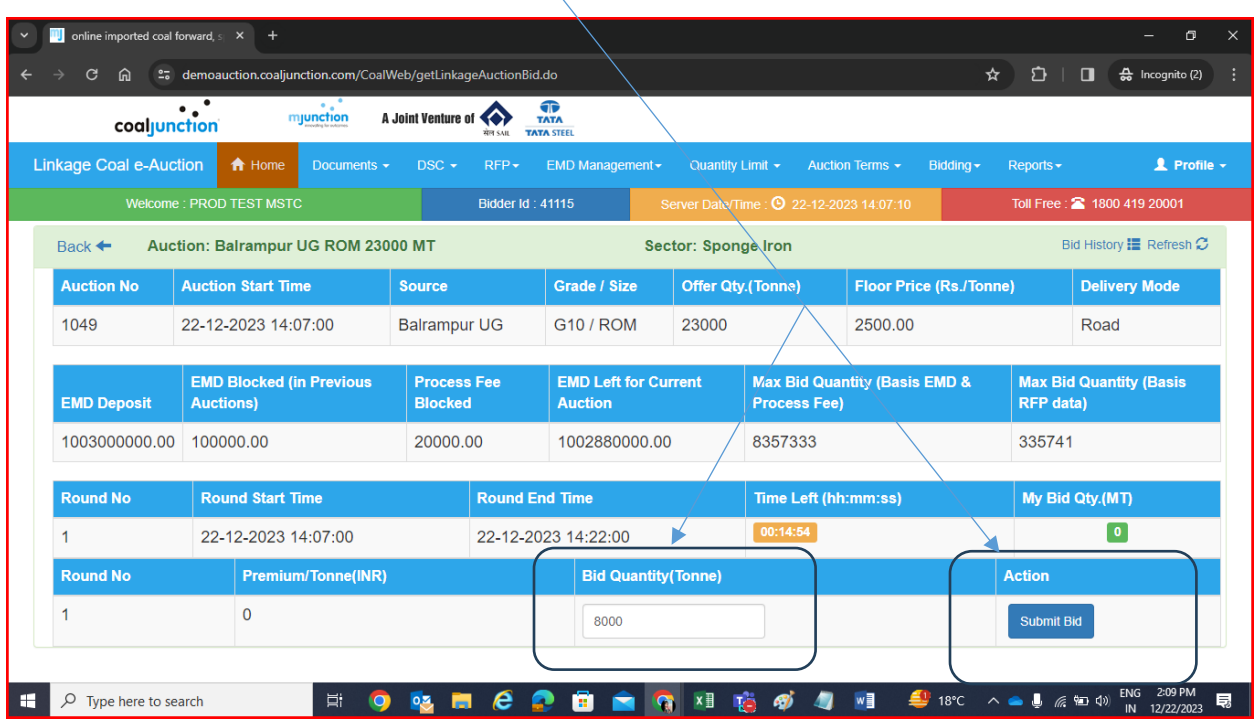

## Bid Round 1

Bid Round 2 :- Flat premium of INR 75/- appears in the Premium / Tonne as the Auction of Round 2 begins

| C<br>而                                       | 27 demoauction.coaljunction.com/CoalWeb/getLinkageAuctionBid.do |                                                                           |                                               |                          |                                |                                          | $\mathbf{D}$   $\mathbf{D}$<br>☆                   | $\frac{A}{2a}$ Incognito (2) |  |
|----------------------------------------------|-----------------------------------------------------------------|---------------------------------------------------------------------------|-----------------------------------------------|--------------------------|--------------------------------|------------------------------------------|----------------------------------------------------|------------------------------|--|
| coaljunction                                 | $\cdot \cdot$<br>mjunction                                      | A Joint Venture of<br>सेल ६६॥                                             | œ<br><b>TATA</b><br><b>TATA STEEL</b>         |                          |                                |                                          |                                                    |                              |  |
| <b>Linkage Coal e-Auction</b>                | <del>n</del> Home<br>Documents $\sim$                           | $DSC -$<br>$RFP -$                                                        | EMD Management -                              | Quantity Limit $\star$   |                                | Bidding $\star$<br>Auction Terms -       | Reports $\star$                                    | 1 Profile -                  |  |
| <b>Welcome: PROD TEST MSTC</b>               |                                                                 | Server Date/Time: <b>9</b> 22-12-2023 14:22:09<br><b>Bidder Id: 41115</b> |                                               |                          |                                |                                          | Toll Free: 2 1800 419 20001                        |                              |  |
| Back ←                                       | Auction: Balrampur UG ROM 23000 MT                              |                                                                           |                                               | Sector: Sponge Iron      |                                |                                          |                                                    | Bid History I Refresh C      |  |
| <b>Auction No</b>                            | <b>Auction Start Time</b>                                       | <b>Source</b>                                                             | Grade / Size                                  | <b>Offer Qtv.(Tonne)</b> | <b>Floor Price (Rs./Tonne)</b> |                                          |                                                    | <b>Delivery Mode</b>         |  |
| 1049                                         | 22-12-2023 14:07:00                                             | <b>Balrampur UG</b>                                                       | <b>G10 / ROM</b>                              | 23000                    |                                | 2500.00                                  |                                                    | Road                         |  |
| <b>EMD Deposit</b>                           | <b>EMD Blocked (in Previous</b><br><b>Auctions</b> )            | <b>Process Fee</b><br><b>Blocked</b>                                      | <b>EMD Left for Current</b><br><b>Auction</b> | <b>Process Fee)</b>      |                                | <b>Max Bid Quantity (Basis EMD &amp;</b> | <b>Max Bid Quantity (Basis</b><br><b>RFP</b> data) |                              |  |
| 1003000000.00                                | 100000.00                                                       | 20000.00                                                                  | 1002880000.00                                 |                          | 8357333                        |                                          |                                                    | 335741                       |  |
| <b>Round No</b>                              | <b>Round Start Time</b>                                         | <b>Round End Time</b>                                                     |                                               |                          | Time Left (hh:mm:ss)           |                                          |                                                    | My Bid Qty.(MT)              |  |
| $\overline{2}$                               | 22-12-2023 14:22:00                                             | 22-12-2023 14:30:00                                                       |                                               | 00:07:55                 |                                |                                          | $\boxed{\mathbf{o}}$                               |                              |  |
| <b>Round No</b><br><b>Premium/Tonne(INR)</b> |                                                                 | <b>Bid Quantity (Tonne)</b>                                               |                                               |                          |                                |                                          | <b>Action</b>                                      |                              |  |
| 2                                            | 75                                                              |                                                                           | 7900                                          |                          |                                |                                          | <b>Submit Bid</b>                                  |                              |  |
|                                              |                                                                 |                                                                           |                                               |                          |                                |                                          |                                                    |                              |  |

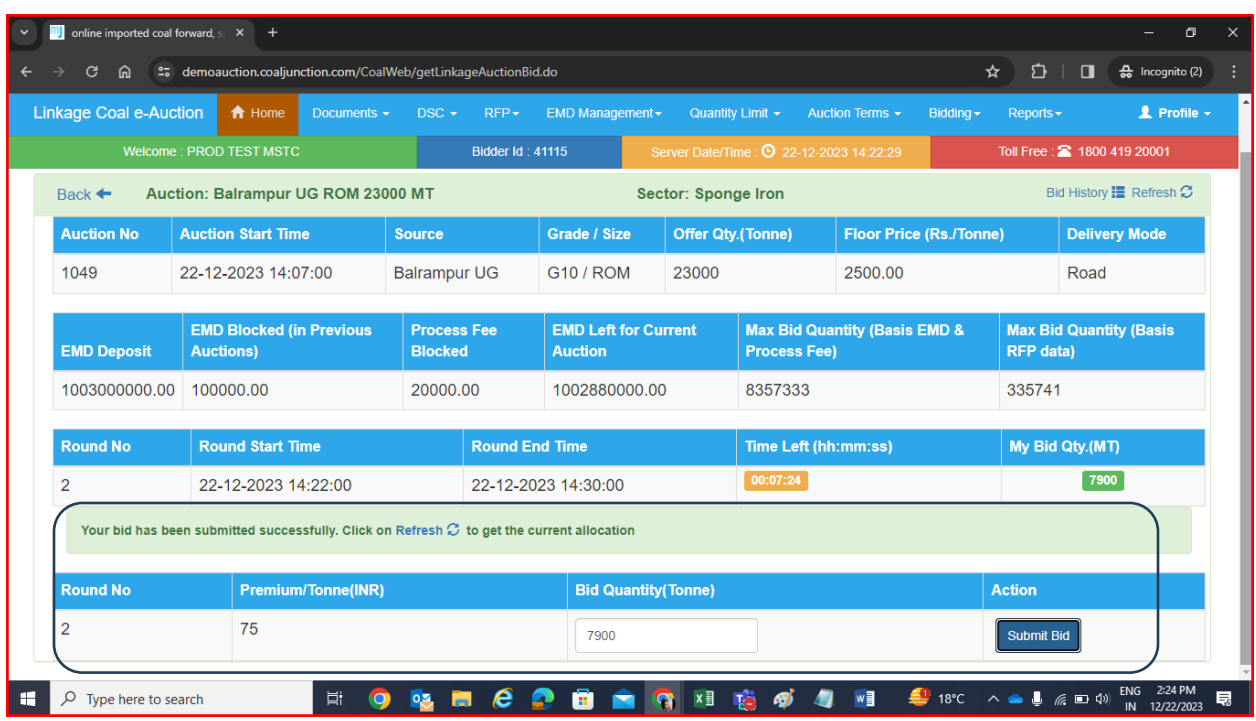

Step 6: Bidder can check his Bid History by clicking on the tab at the right-hand top corner of the page.

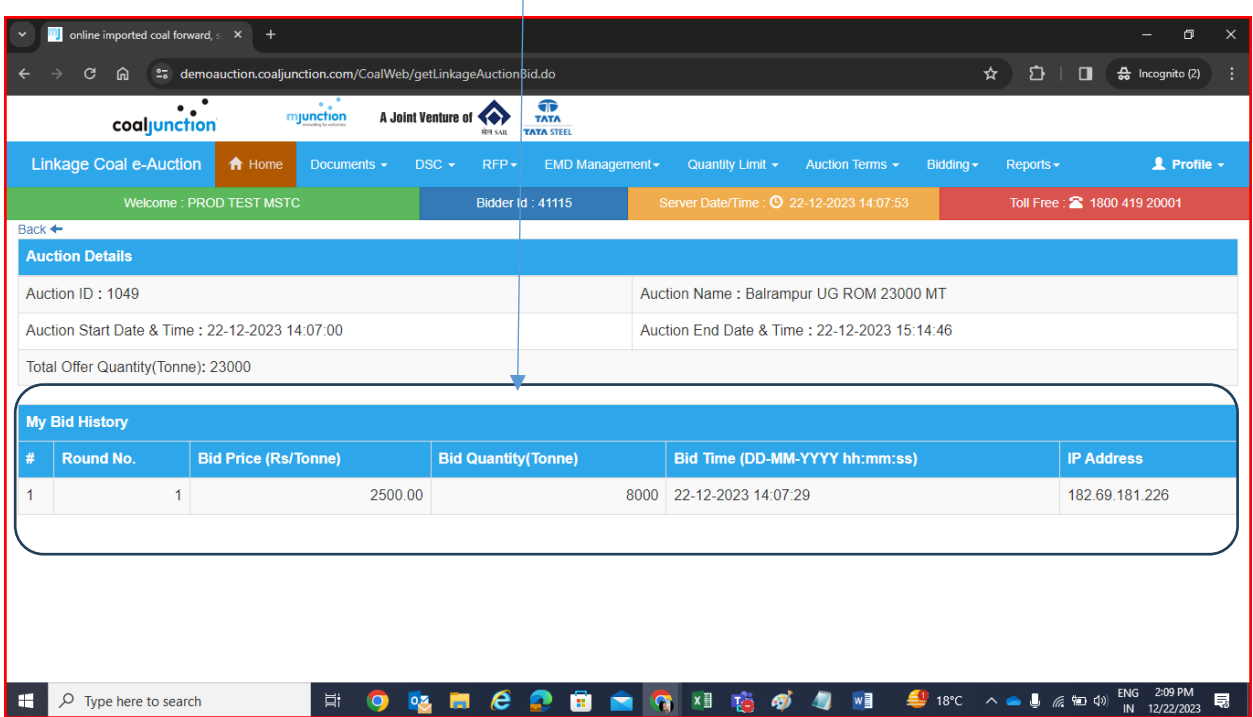

## Bid Round 1

## Bid Round 2

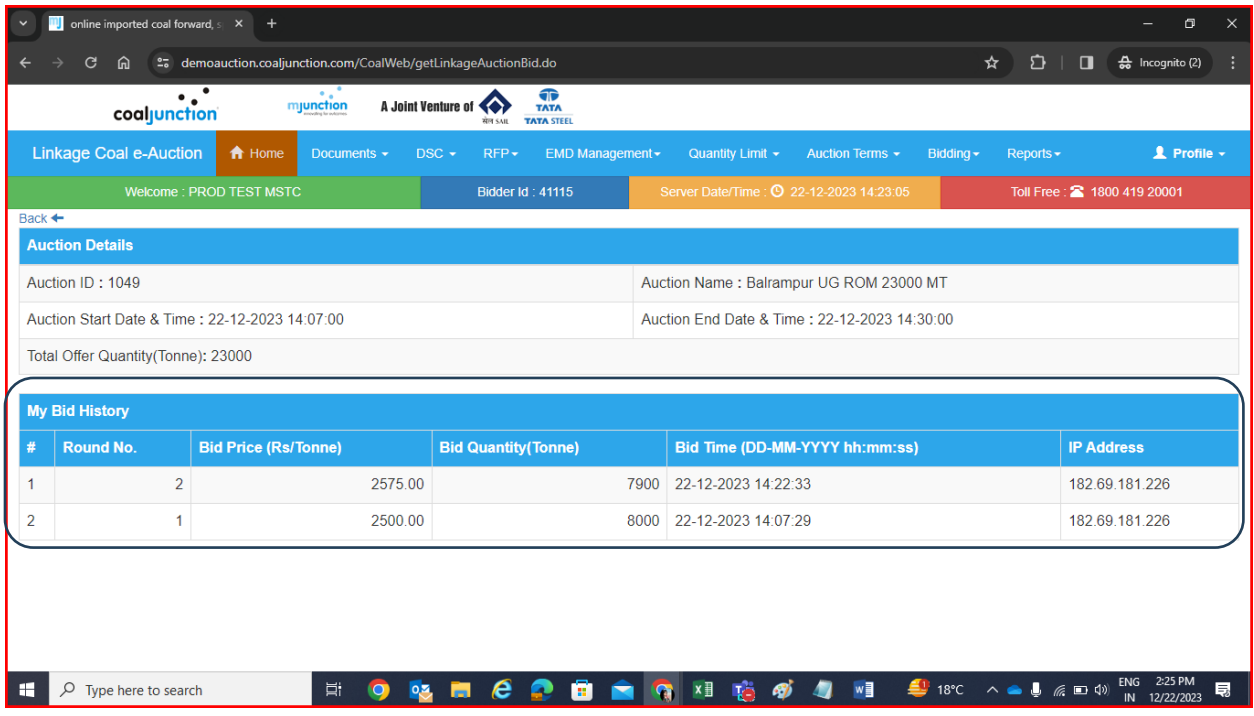